**BILAG TIL IGRID 10**

# **iGrid 10 – kom i gang**

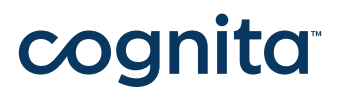

Grid for iPad programvare | Art nr 15005 | HMS art.nr.: 288731 iGrid | Art. nr 25155 | HMS art.nr.:

### **– Innholdsfortegnelse**

**01 Innhold 02 Slå på / av Dvale Volum Lading 03 Starte Grid for iPad 04 Nyttige innstillingsområder 05 Åpne og lukke programmer 06 Kontoer 07 Bærestropp**

**08 Support og kontaktinfo**

### **01 Innhold**

Dette finner du i pakken som blir levert fra Cognita:

- 10" iPad montert i solid etui
- Bærestropp
- Ladekabel
- Brukerveiledning

### **02 Slå på/ av**

#### **Slå på enheten**

Når du skal slå på enheten, trykker du på og holder nede av/påknappen i 3 sekunder.

#### **Slå av enheten**

Når du skal slå av enheten, trykker du på og holder nede av/ på-knappen i 3 sekunder. Skyv deretter knappen 'Slide to Power OFF'-bryteren på skjermen for å slå av enheten.

Trykk på X for å avbryte avslåingen.

#### **Dvale**

Hvilemodus er tilstand med lavt strømforbruk der enheten er inaktiv og skjermen er av. Trykk på av/på-knappen for å sette enheten i dvalemodus. Trykk på av/på-knappen igjen for å aktivere enheten.

#### **Volum**

Volum endres ved å justere på lyd opp og ned på enhet

**Lading**

iGrid bør lades jevnlig, benytt medfølgende lader. Ladeinngang er plassert i bunn rett

under iPadens hjem-knapp. Det er best å lade enheten når den ikke er i bruk

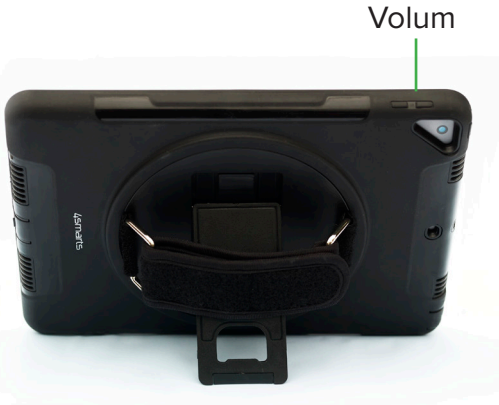

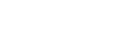

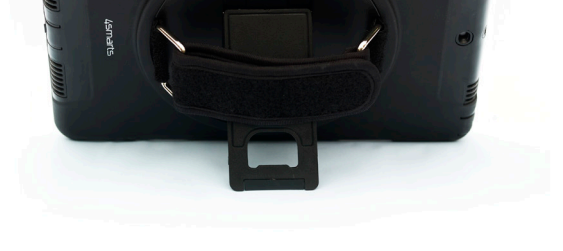

Hjem-knapp

Av / på

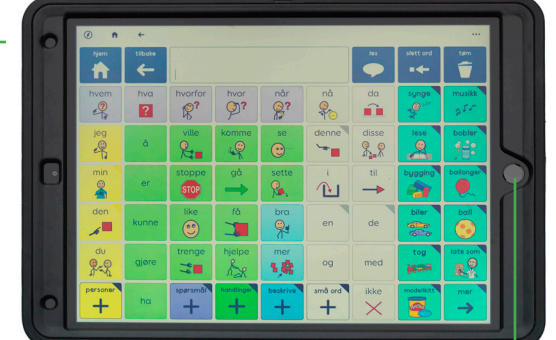

For å starte applikasjonen Grid for iPAD trykk raskt på ikonet Grid på skjermen.

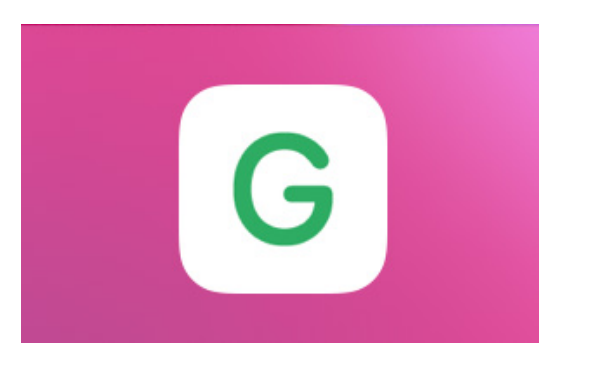

For ytterligere informasjon om programvaren Grid for iPAD henvises det til den medfølgende Grid for iPAD veiledning /FAQ.

## **03 Starte Grid for iPad**

### **04 Nyttige innstillinger**

### **05 Åpne og lukke programmer**

**For å gjøre innstillinger på din enhet trykker du på ikonet med tannhjulet**

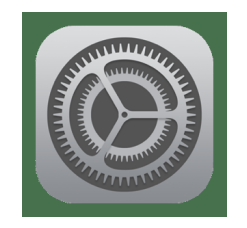

#### **Wi-fi**

Koble til internett og administrer nettverk.

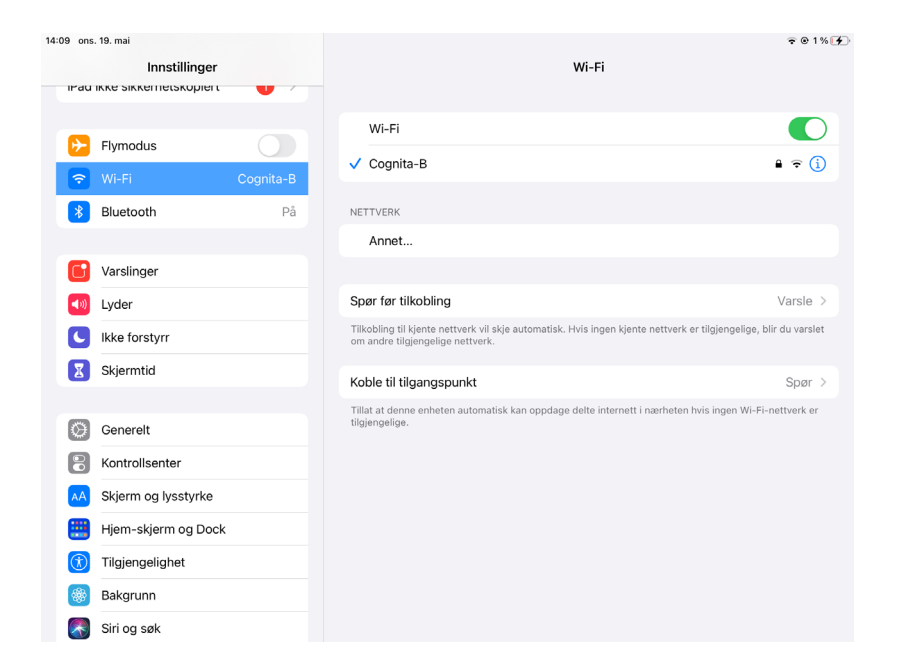

#### **Generelt**

Finn ut mer om iPad.

#### **Skjerm og lysstyrke**

Juster hvor lys skjermen er, veksle mellom lys- og mørk-modus og justere tekststørrelsen.

Noen innstillinger kan slås av og på. Trykk ''Bytt' ved siden innstillingen for å veksle mellom dem

#### **Åpne og lukke programmer**

Hvis du vil åpne et program, trykker du på ikonet for det. Programmet åpnes. Når et program åpnes, fyller det skjermen

#### **Lukke igjen et program**

Hvis du vil lukke et program og gå tilbake til hjem-skjermen, trykker du én gang på Hjem-knappen.

### **06 Kontoer**

Enheten er levert med programvaren Grid for iPad, dokumentasjon medfølger derfor i

eget dokument.

#### **Ta vare på dette da det er et verdifullt dokument.**

Dersom man angir kode på iPad eller velger å benytte tofaktorautorisering eller lignende er det viktig at man tar vare på denne informasjonen og fjerner det før evt. innsendelse for reparasjon.

### **07 Bærestropp**

Bærestroppen festes ved å klipse den fast på enheten.

**For ytterligere informasjon, se brukerveiledning for programvaren Grid for iPAD.**

### **08** Support og **kontaktinfo**

Kontakt Cognita AS ved behov for support eller veiledning. Kontaktinfo står nederst på siden.

### **Kontakt**

Hvis du har kommentarer eller spørsmål i forbindelse med løsningen må du gjerne kontakte oss.

#### **Support** Tlf: 22 12 14 50 support@cognita.no cognita.no

**Post- og besøksadresse** Cognita AS Gjerstadveien 396 4993 Sundebru